## **1. TATA CARA LOGIN USER AKUN PEGAWAI**

- 1.1 Buka browser masukan alamat [www.pegawai.jakarta.go.id](http://www.pegawai.jakarta.go.id/) (disarankan Google Chrome atau Mozilla Firefox)
- 1.2 Masukan username (NRK) dan password anda.
- 1.3 Jika mengalami kesulitan dalam login bisa menghubungi Suku Badan Kepegawaian Kota atau UPT. Pusdatin BKD (sesuai dengan wilayahnya masing-masing).

## **2. TATA CARA INPUT SKP**

2.1 Klik menu Home kemudian pilih menu Riwayat SKP seperti gambar 1 dibawah ini

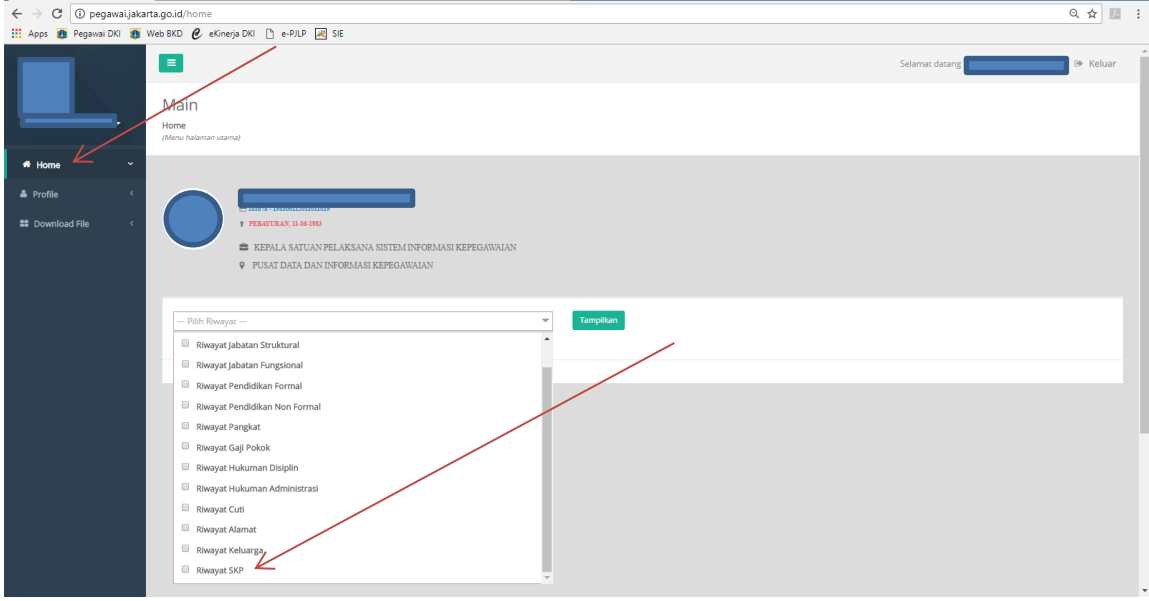

GAMBAR 1

2.2 Klik tombol Tampilkan maka akan muncul riwayat SKP seperti gambar 2 dibawah

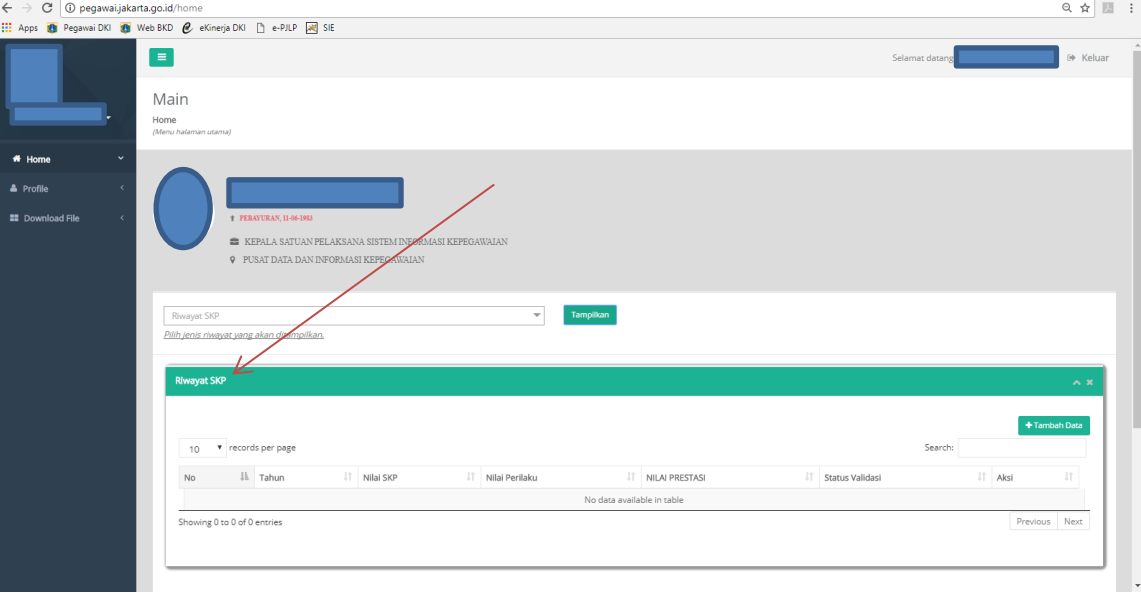

Gambar 2

2.3 Kemudian klik tombol tambah data maka akan tampil form pengisian SKP seperti gambar 3 dibawah :

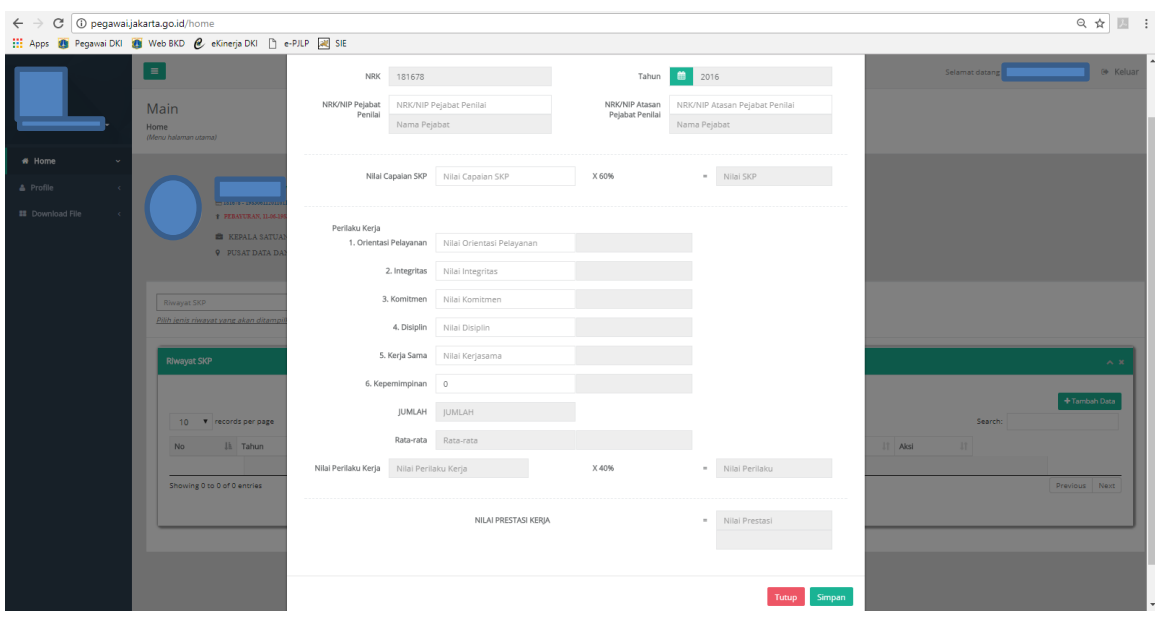

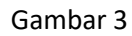

2.4 Pilih Tahun SKP yang akan diinput lalu masukan NRK/NIP Pejabat Penilai dan NRK/NIP Atasan Pejabat Penilai setelah itu lakukan penginputan Nilai capaian SKP dan nilai Perilaku kerja, setelah itu klik tombol simpan.

**Catatan** : Untuk yang Atasan Pejabat Penilai **Gubernur** masukan NRK **000001**